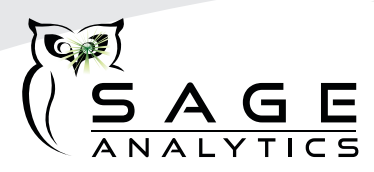

## **Instructions for using the iPad Complimentary to the Sage Luminary Profiler**

- 1. First, turn on the Luminary Profiler.
- 2. To turn on the iPad, hold in the button on the top right.
- 3. When the screen launches, you will see two icons, Settings and Mercury. Mercury is the browser that launches the Sage Analytics software. To ensure that the iPad is communicating with the instrument, press the Settings icon.
- 4. You can then check the WiFi connection. It should say Luminary, plus a six-digit serial number. If you are connected to a different network, select the Luminary from the available networks listed on the right. *If prompted enter 'proz6124' as the network password.*
- 5. Once you have ensured proper connectivity, you can get out of this screen by tapping outside of the window you have opened. You should be returned to the initial home page showing the two icons. Alternatively, you can press the button at the bottom of the screen that has a square on it.
- 6. Press the Mercury icon to launch the Profiler's software. It may take a short period of time for the application to launch. If the application does not come up after a couple of *minutes type the unit IP address (10.11.12.1) in the address bar.*
- 7. Once launched, you will see the countdown screen that tells you how much time is remaining for the lamp to reach a stable temperature. Please note that the twentyminute countdown, required for the lamp temperature to reach a stable temperature, starts when the instrument is first powered on. While the software is loading, the countdown is still running.
- 8. You are now ready to begin your measurements, following a quick calibration of the instrument.

## **To Power Off:**

1. To shut down, hold in the same button you used to turn on (top right). After a few seconds, you will see an instruction on the screen that reads "Slide to Power Off". Using your finger, slide the power button, and the iPad will turn off.